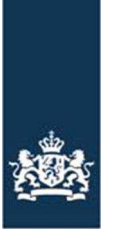

Rijksdienst voor Ondernemend Nederland

## **Instructie machtiging afgeven op mijn.rvo.nl**

Zowel aanvrager als gemachtigde hebben e-herkenning nodig om te kunnen inloggen op mijn.rvo.nl.

eHerkenning vraagt u aan via een externe leverancier. Alle informative hierover staat op deze pagina: https://mijn.rvo.nl/inloggen-ondertekenen-en-machtigen. Onder het kopje eHerkenning wordt u doorgeleid naar deze website:

https://www.eherkenning.nl/inloggen-met-eherkenning/leveranciers/leveranciersoverzicht/. Voor problemen met eHerkenning, moet u ook altijd contact opnemen met de leverancier van het eHerkenningsmiddel. DigiD is alleen voor natuurlijke personen.

- 1. Aanvrager: Hoe kunt u iemand digitaal machtigen via mijn.rvo.nl
- 2. Gemachtigde: Hoe kan de gemachtigde de aanvraag indienen via mijn.rvo.nl
- 1. Aanvrager
	- 1.1. Ga naar mijn.rvo.nl en kies voor inloggen op mijn.rvo.nl
	- 1.2. Log in met eHerkenning of met DigiD
	- 1.3. Scherm: Ingelogd als  $\ldots \rightarrow$  scrol naar beneden en kies in de blauwe balk voor: Inloggen en machtigen
	- 1.4.Scherm: Ingelogd als … Inloggen, ondertekenen en machtigen → Iemand machtigen
	- 1.5. Nieuw Scherm: Welkom … bij het afgeven, wijzigen of intrekken van machtigingen  $\rightarrow$  kiezen voor tabblad machtigingen
	- 1.6.Vul de gegevens van de gemachtigde in, b.v. Burgerservicenummer (BRS) en postcode en klik op zoek
	- 1.7. Is de relatie bij mijn.rvo.nl bekend, dan worden de gegevens van de gemachtigde onder het zoekveld getoond. De juiste gegevens selecteren en klikken op doorgaan. Is de relatie nog niet bekend, dan dient die relatie eerst zelf in te loggen op mijn.rvo.nl. Door in te loggen wordt de relatie geregistreerd en krijgt hij een relatienummer.
	- 1.8. Kiezen voor de soort machtiging  $\rightarrow$  kies uit het keuzeveld de soort machtiging en vul de begindatum in en eventueel een einddatum van de periode waarvoor de machtiging geldt.
	- 1.9. Naar beneden scrollen en vakje 'ik ga akkoord met de algemene voorwaarden' aanvinken

Machtiging is geregistreerd. U krijgt geen bevestiging, maar kunt de machtiging wel bekijken.

- 2. Gemachtigde
	- 2.1. Ga naar mijn.rvo.nl en kies voor direct regelen  $\rightarrow$  bekijken en beheren
	- 2.2. Log in met E-herkenning of met DigiD
	- 2.3.Klik in de balk bovenaan voor 'Kies handelen namens
	- 2.4.Selecteer de gemachtigde namens wie u wilt handelen. Uiteraard moet deze relatie u vooraf gemachtigd hebben.